### Guida al back office dell'applicativo Fondo Affitto

### Sommario

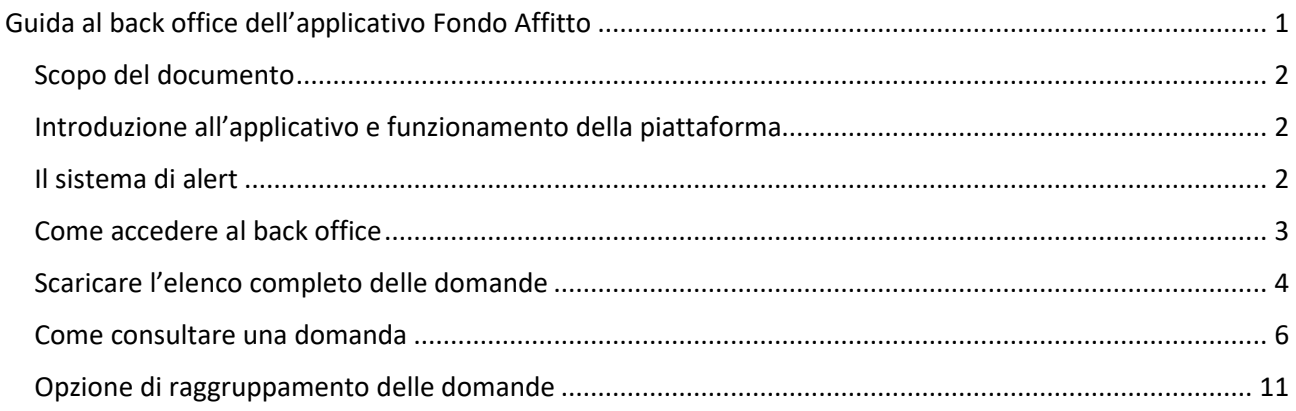

### Scopo del documento

Questo documento introduce al funzionamento dell'applicativo di gestione delle domande di contributo per il Bando Fondo affitti.

Obiettivo del documento è mostrare come è possibile gestire le domande di contributo e sfruttare il sistema degli alert per avere informazioni sulle domande da istruire e sulla loro ammissibilità.

Nel documento verranno mostrate le funzionalità dell'applicativo tramite schermate grafiche.

### Introduzione all'applicativo e funzionamento della piattaforma

La piattaforma Bando Fondo affitti è realizzata per minimizzare le richieste ai cittadini, come da Linee Guida AGID.

Per tale motivo valorizza i dati di SPID /CNS/CIE e della banca dati ISEE di INPS per popolare i dati dell'istanza, sulla base del codice fiscale del richiedente.

In particolare, i dati relativi all'ISEE sono reperiti in un momento separato rispetto al momento di compilazione dell'istanza. I dati vengono infatti richiesti a INPS al termine di ogni giornata nel periodo di apertura del Bando e 10 giorni dopo, a causa del possibile ritardo tra il momento della presentazione della DSU e il momento in cui i dati vengono resi disponibili sulla banca dati ISEE di INPS.

L'applicativo Bando Affitto acquisisce tutte le domande che i cittadini propongono alla piattaforma, senza alcun filtro sui requisiti del Bando. Ciò avviene anche in ragione del fatto che una parte di questi diventano noti solo successivamente (accesso differito alla banca dati di INPS). Saranno poi i Distretti, che hanno la titolarità dell'istruttoria, a fare le dovute verifiche.

L'applicativo non blocca, quindi, le domande sulla base dei requisiti ma consente a tutti i cittadini di presentare una o più istanze che verranno valutate in fase istruttoria come ammissibili o meno.

Inoltre, al fine di agevolare i cittadini nella correzione di eventuali domande erronee, viene consentito a questi di presentare più domande. L'ultima presentata è da ritenersi quella valida.

Quello che da ora nel documento verrà chiamato "back office" consente ai delegati dei Distretti di poter accedere alle domande che sono state conferite dai cittadini per abitazioni in affitto ubicati nel Distretto.

Il back office consente di effettuare due operazioni principali:

- Effettuare il download di tutte le domande presentate
- Visualizzare e filtrare le domande,

Al fine di agevolare la fase istruttoria, il back office attiva su ogni singola domanda alcuni alert (segnalazioni) che hanno l'obiettivo di segnalare all'operatore gestionale de Distretto elementi di attenzione nella valutazione della domanda.

#### Il sistema di alert

Il sistema di alert ha l'obiettivo di evidenziare parte delle problematiche che potrebbero verificarsi con alcune domande. Non ha pretesa di esaustività ma vuole supportare i Distretti nella fase di istruttoria.

Gli alert presenti nel sistema sono 12.

- 1. **Domande multiple dallo stesso CF sulla stessa graduatoria**: la presenza di questo alert su una domanda indica che il cittadino ha compilato più domande per la stessa graduatoria e, quindi, ai fini dell'istruttoria, si rende necessario selezionare solo l'ultima presentata in ordine di tempo.
- 2. **Domande multiple da CF diversi dello stesso nucleo ISEE sulla stessa graduatoria**: cittadini presenti nello stesso nucleo ISEE hanno presentato contemporaneamente domanda, es: presentano domanda alla stessa graduatoria del Bando due coniugi/conviventi. In questo caso, ha valore l'ultima domanda presentata.
- 3. **Domande multiple dallo stesso CF su diverse graduatorie**: un cittadino ha presentato una domanda per ognuna delle due graduatorie del Bando. In questo caso, come nei precedenti, ha valore l'ultima domanda presentata.
- 4. **Domande multiple da CF diversi dello stesso nucleo ISEE su diverse graduatorie**: cittadini che condividono lo stesso nucleo ISEE hanno presentato domande individualmente ma per graduatorie differenti. Come per i primi tre alert, la domanda valida è l'ultima che viene presentata.
- 5. **Domande con ISEE superiore alle soglie del Bando**: la domanda che presenta questo alert ha un ISEE che supera la soglia indicata quale ammissibile per la graduatoria scelta.
- 6. **Domande con dati INPS mancanti**: il back office ha provato ad effettuare il download dei dati ISEE dal database di INPS ma alcuni dati non sono stati reperiti, ad esempio la DSU è mancante dei dati di locazione.
- 7. **Domande con data di presentazione della DSU per l'ISEE successiva alla data di invio della domanda**: l'alert segnala che la domanda è stata presentata prima della DSU e, quindi, non rispetta uno dei requisiti del Bando
- 8. **Domande con incongruenze tra dati digitati e dati INPS:** i dati dichiarati dall'utente differiscono rispetto ai dati che la piattaforma ha ottenuto da INPS. In particolare, viene verificata la coerenza dei seguenti dati: cognome, nome, data di nascita, codice fiscale, comune di affitto.
- 9. **Domande con alloggio in locazione fuori dall'Emilia-Romagna**: i dati ottenuti da INPS indicano che l'alloggio dichiarato nella DSU non è in Emilia-Romagna.
- 10. **Domande da assegnatari di alloggio ERP**: il richiedente dice di essere assegnatario di alloggio ERP.
- 11. **Domande da nuclei ISEE diversi ma stesso indirizzo di alloggio in locazione**: cittadini di nuclei ISEE distinti ma che hanno presentato una richiesta di contributo per un alloggio nel medesimo indirizzo.
- 12. **Domande senza dichiarazione ISEE valida:** la piattaforma ha provato ad effettuare il download dei dati ISEE dal database di INPS ma per il codice fiscale del dichiarante non sono state trovate dichiarazioni ISEE valide.

Se opportunamente utilizzato, il sistema degli alert consente di filtrare le domande individuando quelle che non rispettano i requisiti del Bando.

Il sistema degli alert è attivo sia nella funzionalità di ricerca e visualizzazione delle domande, sia all'interno del file Excel contenente l'elenco completo e non filtrato delle domande presentate.

### Come accedere al back office

È possibile accedere al back office dell'applicativo utilizzando SPID dal link seguente:

https://servizifederati.regione.emilia-romagna.it/BandoAffittiGestione

### **L'applicativo verrà reso disponibile per l'accesso dopo circa dieci giorni dalla chiusura del Bando.**

All'accesso, viene presentata la home page del backoffice, come in figura seguente:

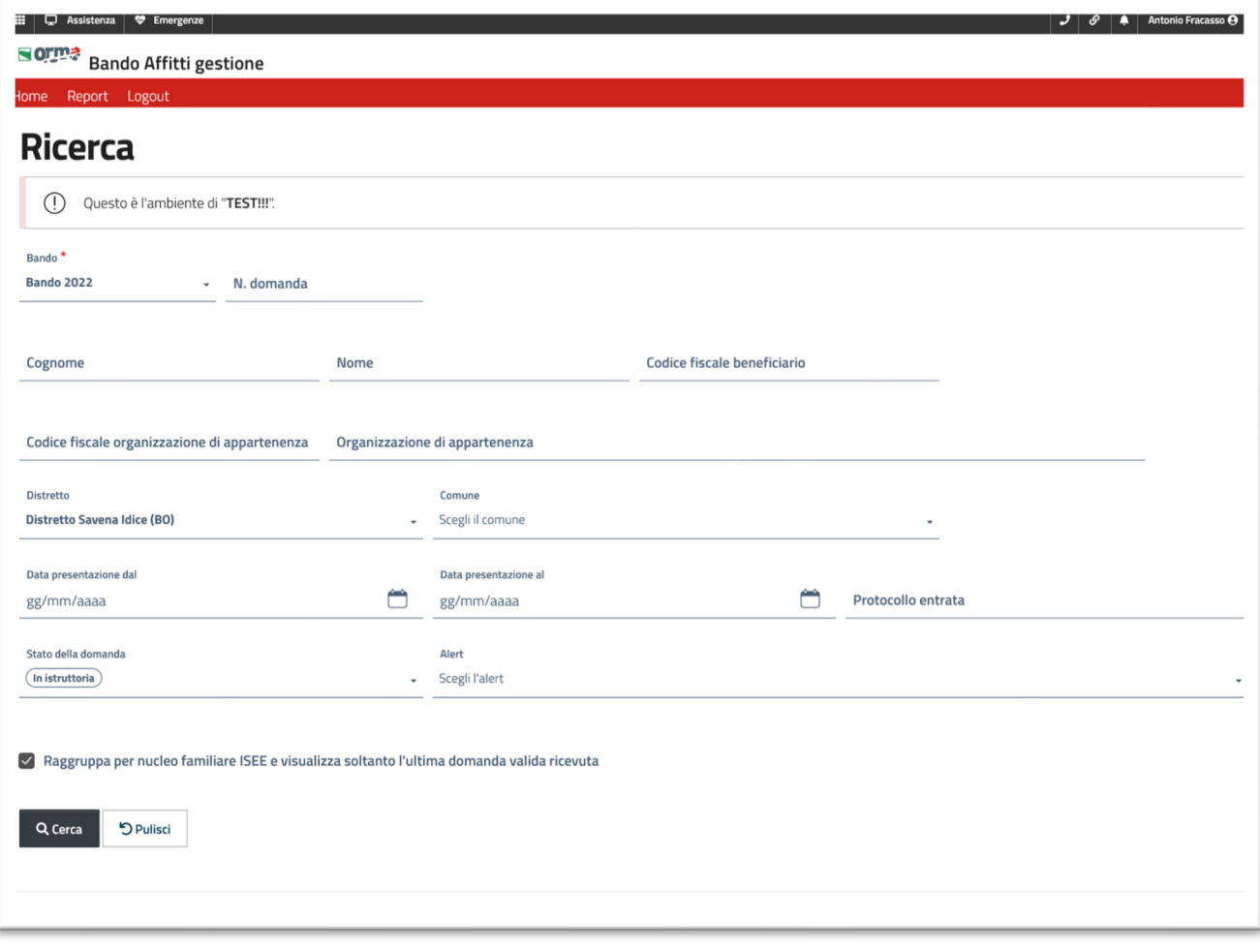

*Figura 1 - Home page*

Come anticipato, l'applicativo consente due operazioni:

- download del file Excel completo di tutte le domande presentate e non filtrate
- ricerca e consultazione delle domande presentate

Il download del file è un passaggio essenziale per procedere con la fase istruttoria, che deve essere realizzata al di fuori della Piattaforma.

#### Scaricare l'elenco completo delle domande

Nel backoffice sono visibili soltanto le domande presentate, non quelle lasciate in bozza. (decidi tu, Antonio, dove mettere questa info)

Una volta effettuato l'accesso al backoffice, per avviare la fase istruttoria è necessario procedere al download delle domande pervenute per il Distretto per il quale si sta operando.

Il file Excel che viene scaricato è completo di tutte le domande raccolte e degli alert che abbiamo precedentemente presentato e si presta, quindi, ad elaborazioni finalizzate alla realizzazione della graduatoria di assegnazione del contributo.

Il download del file può essere effettuato nella sezione "Report". Alla sezione si accede selezionando dal menu la voce "Report":

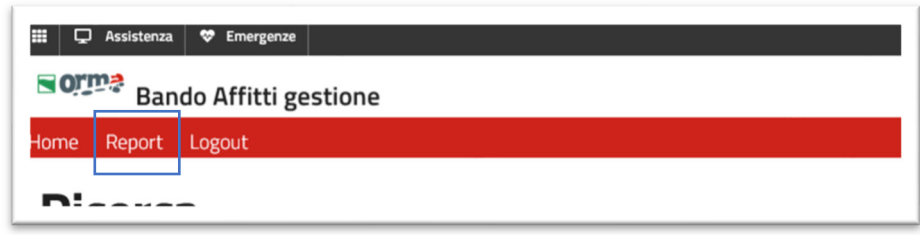

*Figura 2 - Voce "Report" nel menu* 

La pagina report consente di esportare il file Excel selezionando l'annualità del bando, ad esempio "Bando 2022", e la tipologia di report, in questo caso "Export domande pervenute", come si può vedere in figura:

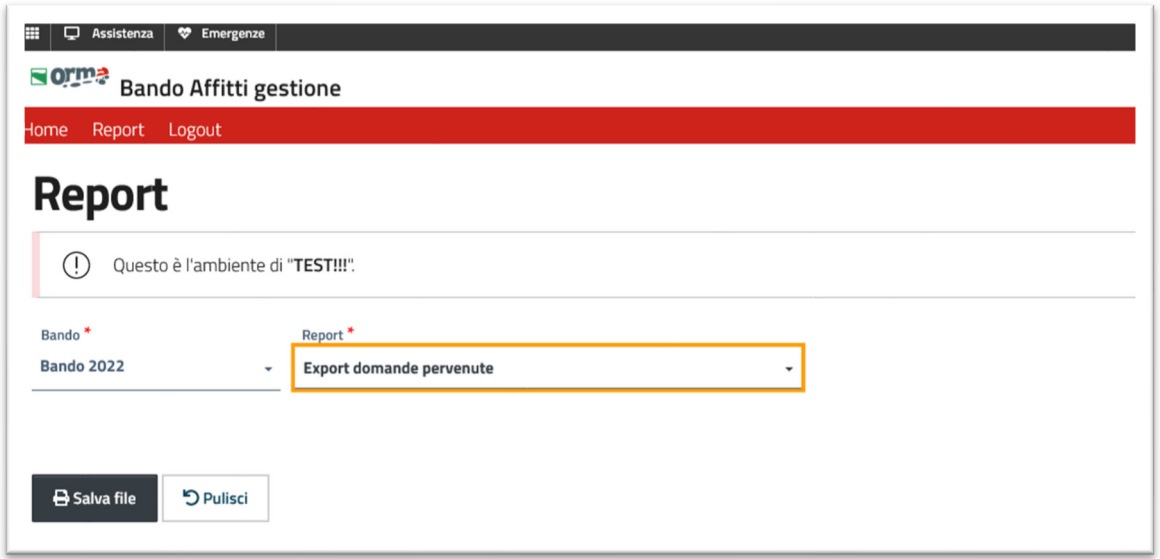

*Figura 3 - Selezione campi per il download* 

Una volta effettuate le selezioni desiderate, è possibile scaricare il file cliccando sul pulsante "Salva file".

Il file Excel è strutturato in blocchi di colonne che riprendono l'organizzazione dei dati della domanda.

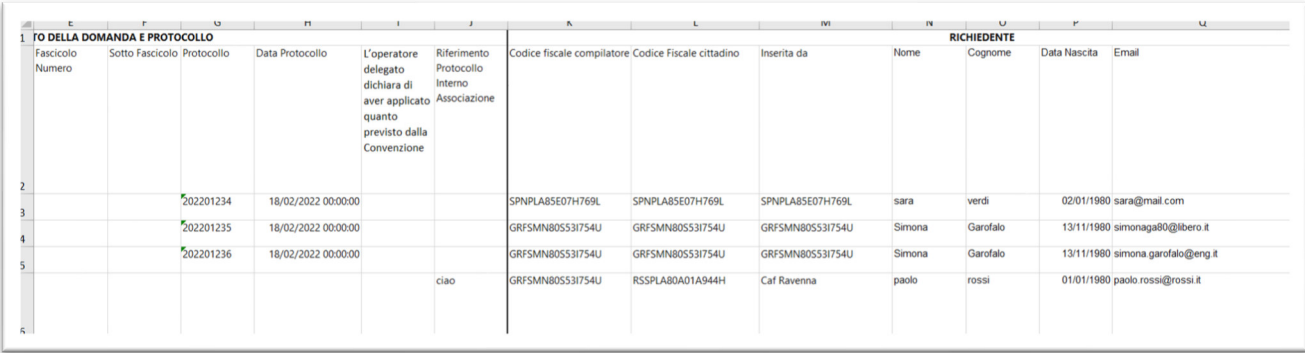

*Figura 4 - Dettaglio Excel* 

In particolare, troviamo i seguenti blocchi di colonne nelle intestazioni del file:

- **Stato della domanda e protocollo**: indica in che stato è la domanda e fornisce l'indicazione del protocollo. La domanda può essere in stato "Inviata" qualora non sia stata ancora completata con i dati ISEE o in stato "In Istruttoria" qualora i dati ISEE siano stati attribuiti.
- **Richiedente**: riporta i dati anagrafici del richiedente, compresi i codici fiscali del: compilatore (colui che ha compilato la domanda), cittadino, e "Inserita da" (l'organizzazione o il cittadino che ha inserito la domanda).
- **Affitto**: riporta quanto il richiedente ha dichiarato sulla ubicazione dell'alloggio in affitto nonché sulla residenza.
- **Graduatoria ERP e Pagamento**: riporta i dati relativi alla graduatoria selezionata, agli eventuali elementi di certificazione del calo del reddito e le informazioni relative al pagamento del contributo.
- **Informazioni**: sezione vuota in quanto contenente dati di profilo statistico non rilevanti per l'istruttoria delle istanze.
- **Dichiarazioni**: riporta le dichiarazioni obbligatorie rese dal richiedente in fase di presentazione dell'istanza, ai sensi del Bando.
- **Dati Locazione fonte INPS**: riporta i dati relativi al canone di locazione contenuti nella DSU e ottenuti dal data base INPS.
- **Reddito fonte INPS**: riporta i dati dell'attestazione ISEE, comprensivi di date di presentazione e valore ISEE.
- **Nucleo Familiare fonte INPS**: riporta la composizione del nucleo familiare.
- **Alert**: riporta gli alert attivi su ogni domanda. Per la descrizione degli alert si vedano i paragrafi precedenti.

Nel file sono presenti due dati di ubicazione dell'immobile per la cui locazione si chiede un contributo: un primo blocco di dati auto-dichiarati nella sezione Affitto e un secondo blocco di dati che vengono ottenuti ufficialmente dalla DSU dell'ISEE.

Il file Excel scaricato si presenta come base per le successive operazioni di istruttoria che, nel Bando 2022, devono essere effettuate al di fuori del backoffice.

### Come consultare una domanda

Il backoffice consente anche di consultare le domande raccolte.

Tramite filtri di ricerca è possibile selezionare una o più domande ed accedere in visualizzazione ai dati della stessa.

La visualizzazione consente dì poter lavorare puntualmente con singole domande.

Nella home page dell'applicativo vengono presentati i campi di ricerca:

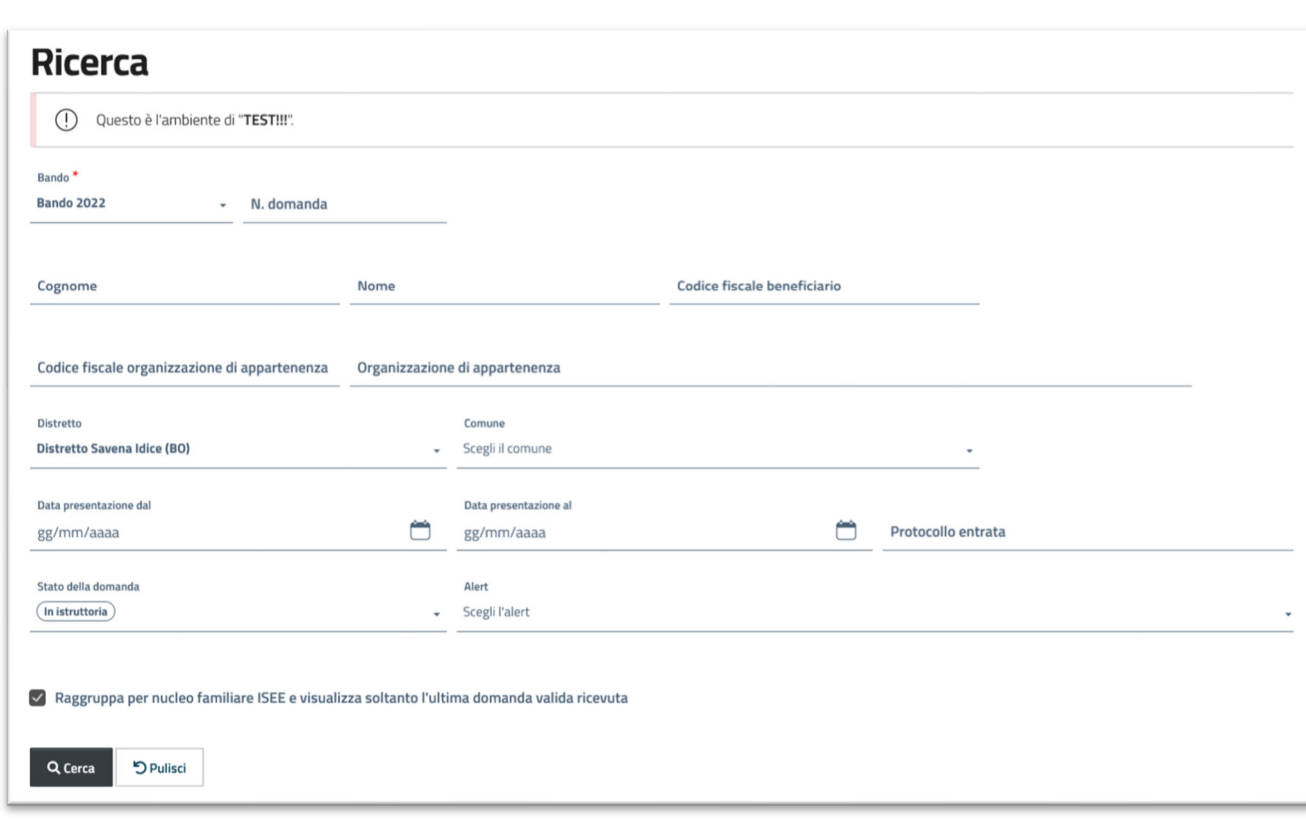

#### *Figura 5 - Campi di ricerca*

E' possibile accedere all'**elenco completo** delle domande, lasciando i campi di ricerca vuoti e cliccando sul pulsante "Cerca" al fondo della pagina:

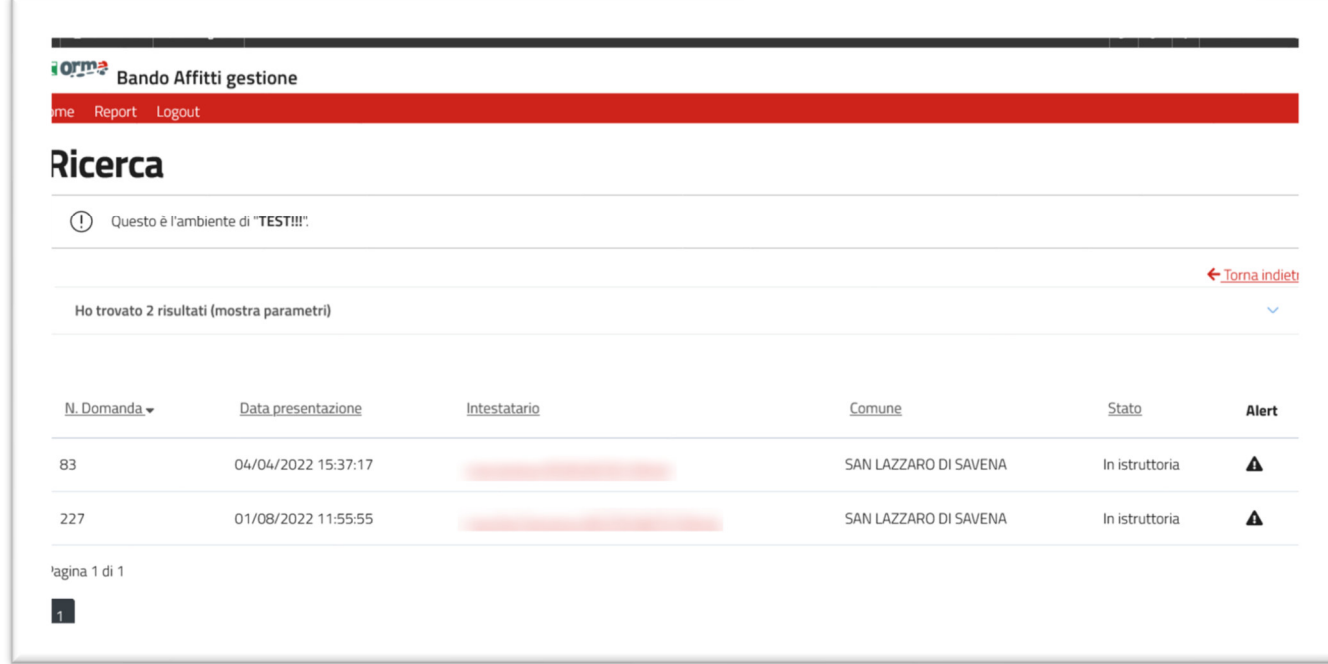

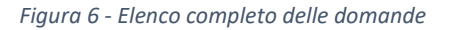

Regione Emilia-Romagna

In cima all'elenco delle domande è possibile visualizzare i parametri di ricerca ed effettuare una nuova ricerca cliccando sulla voce "mostra parametri": [questa parte non è chiarissima; riformularla; forse è il termine "parametro" che è complesso]

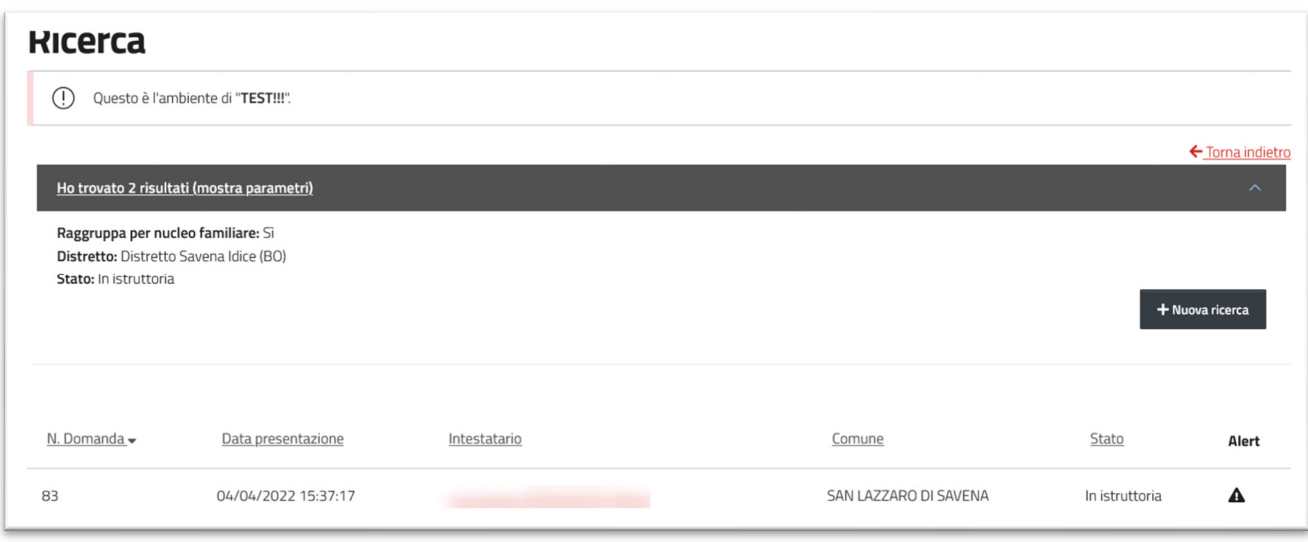

#### *Figura 7 - Parametri di ricerca*

Nell'elenco delle domande presenti al centro della pagina viene mostrata la colonna "Alert". Spostando il mouse sull'icona triangolare, viene mostrato un elenco degli alert attivi per la domanda.

È possibile accedere alla domanda cliccando sull'intestatario della stessa. Viene visualizzata la scheda della domanda:

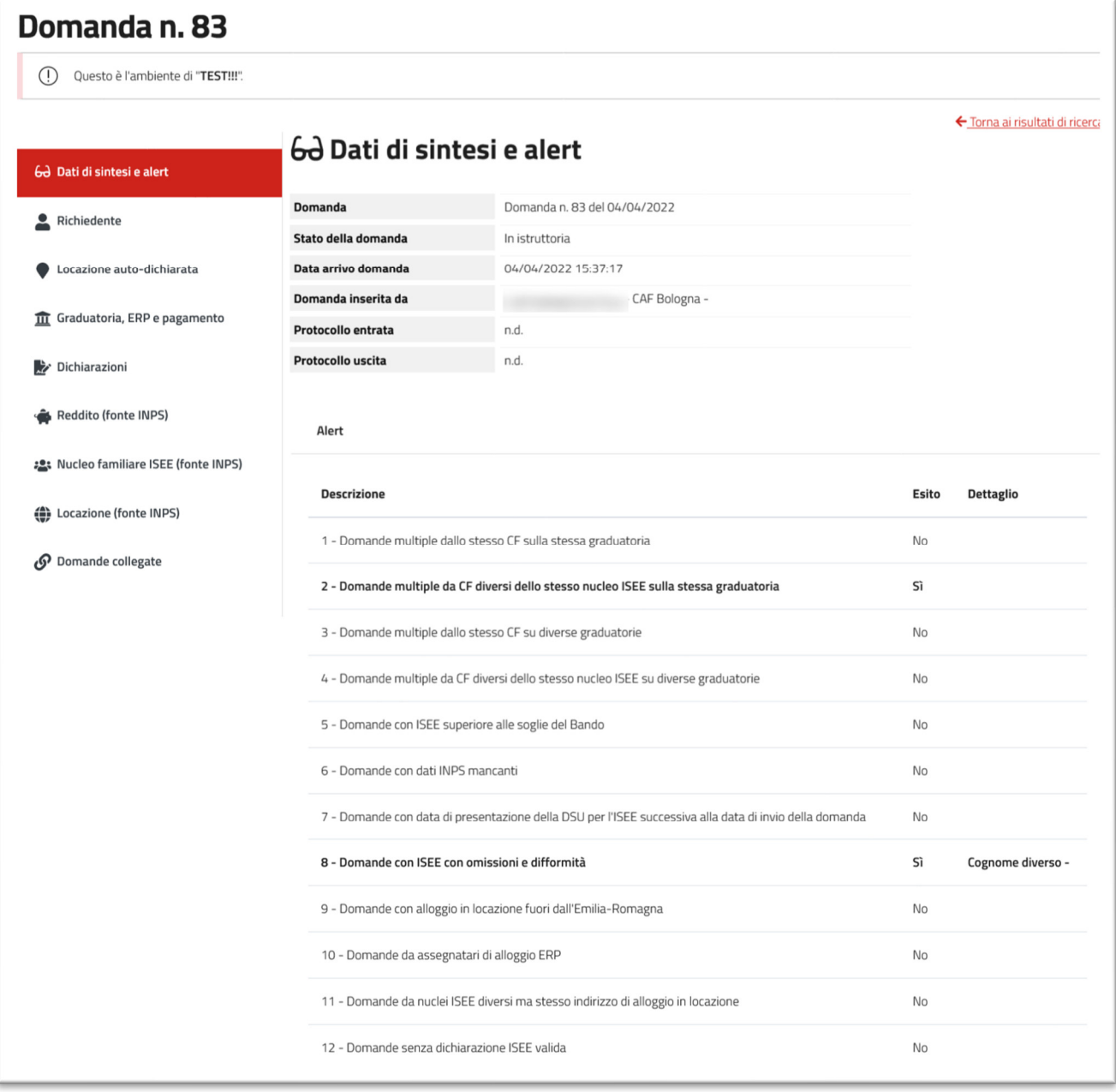

#### *Figura 8 - prima pagina della scheda di domanda*

Come si vede nella figura precedente, la scheda riporta in primo piano gli alert della domanda in esame. Sul lato sinistra è presente un menu che consente di accedere a tutte le informazioni dichiarate nella domanda.

In particolare, la voce "Domande collegate", consente di visualizzare domande che sono collegate a quella presentata perché frutto di compilazione multipla da parte del richiedente o di persone del suo nucleo ISEE:

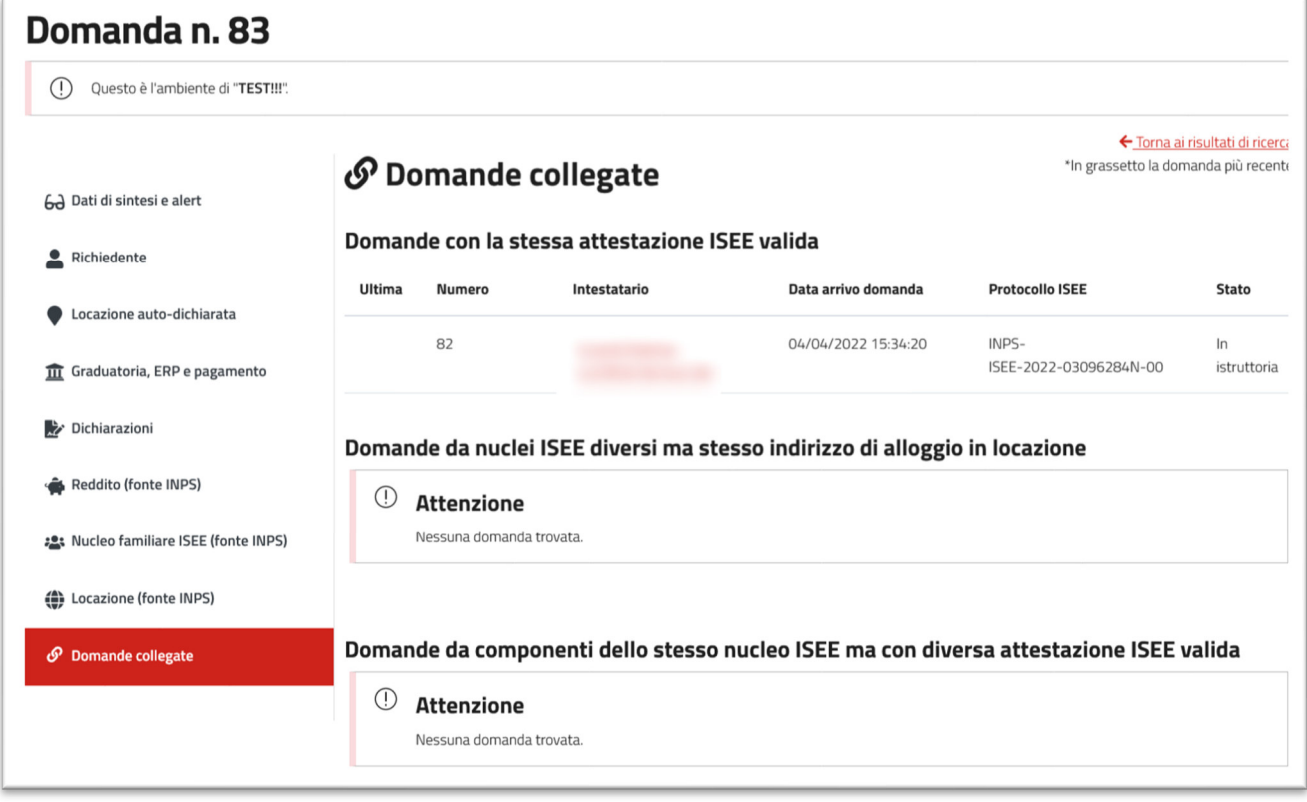

#### *Figura 9 - Domande collegate*

Come si può osservare dalla figura, le domande collegate sono organizzate in tre blocchi:

- 1. **Domande con la stessa attestazione ISEE valida**: domande che fanno riferimento alla stessa attestazione ISEE, es: due coniugi/conviventi che presentano entrambe domanda.
- 2. **Domande da nuclei ISEE diversi ma stesso indirizzo di alloggio in locazione**: domande che dai dati ISEE presentano come riferimento il medesimo alloggio (stesso indirizzo scaricato? Avevo commentato anche in precedenza questo punto).
- 3. **Domande da componenti dello stesso nucleo ISEE ma con diversa attestazione ISEE valida**: domande che risultano presentate da componenti di un nucleo ISEE che probabilmente lo hanno abbandonato successivamente. (ragioniamoci un attimo… forse si può dire meglio)

È possibile, una volta ultimata la visualizzazione della scheda, tornare ai risultati di ricerca tramite il link posto in alto a destra "Torna ai risultati di ricerca":

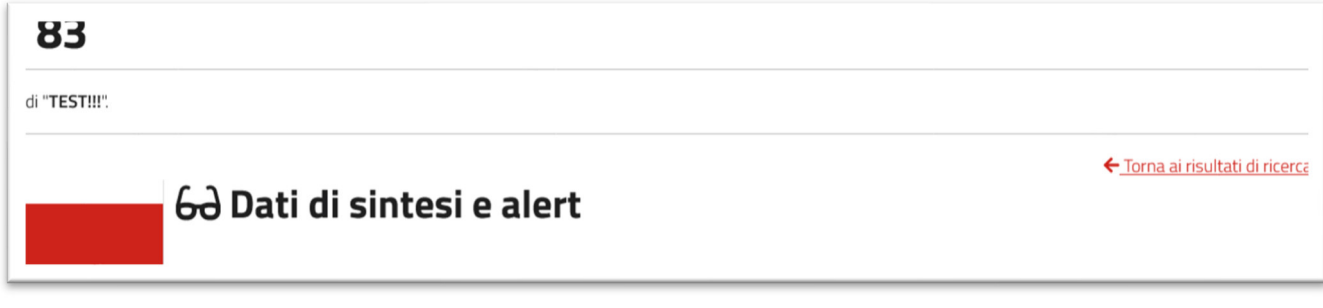

*Figura 10 - Torna ai risultati di ricerca* 

### Opzione di raggruppamento delle domande

Come spiegato nell'Introduzione, la piattaforma Bando Affitti accetta la presentazione di più istanze da parte dello stesso richiedente e da parte di componenti diversi dello stesso nucleo ISEE.

Per questo motivo, in fase di ricerca e visualizzazione delle domande è possibile spuntare l'opzione seguente:

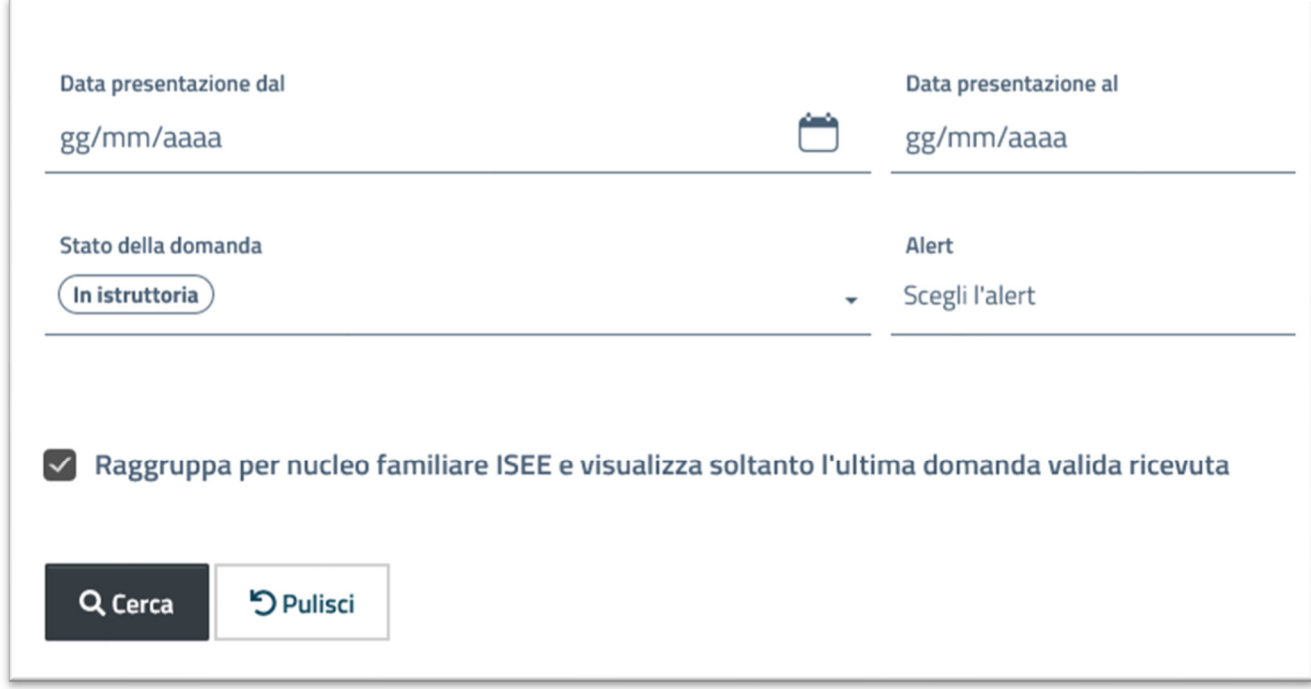

*Figura 11- Opzione di raggruppamento* 

L'opzione consente sostanzialmente di visualizzare solo l'ultima domanda presentata in ordine di tempo per nucleo ISEE, nascondendo le domande multiple dal nucleo ISEE. In sostanza si possono visualizzare in questo modo solo le domande utili ai fini della fase istruttoria.

Questa opzione può aiutare l'operatore, specie nel caso di domande complesse, a verificare che effettivamente il lavoro svolto in istruttoria risponda correttamente al criterio della validità dell'ultima istanza presentata.

Link al webinar di presentazione del back office della Piattaforma web regionale (8 settembre 2022):

https://youtu.be/4EinhPsFMHw